# Tutorial de utilização do Sistema de Abertura de Chamado

# **Sumário**

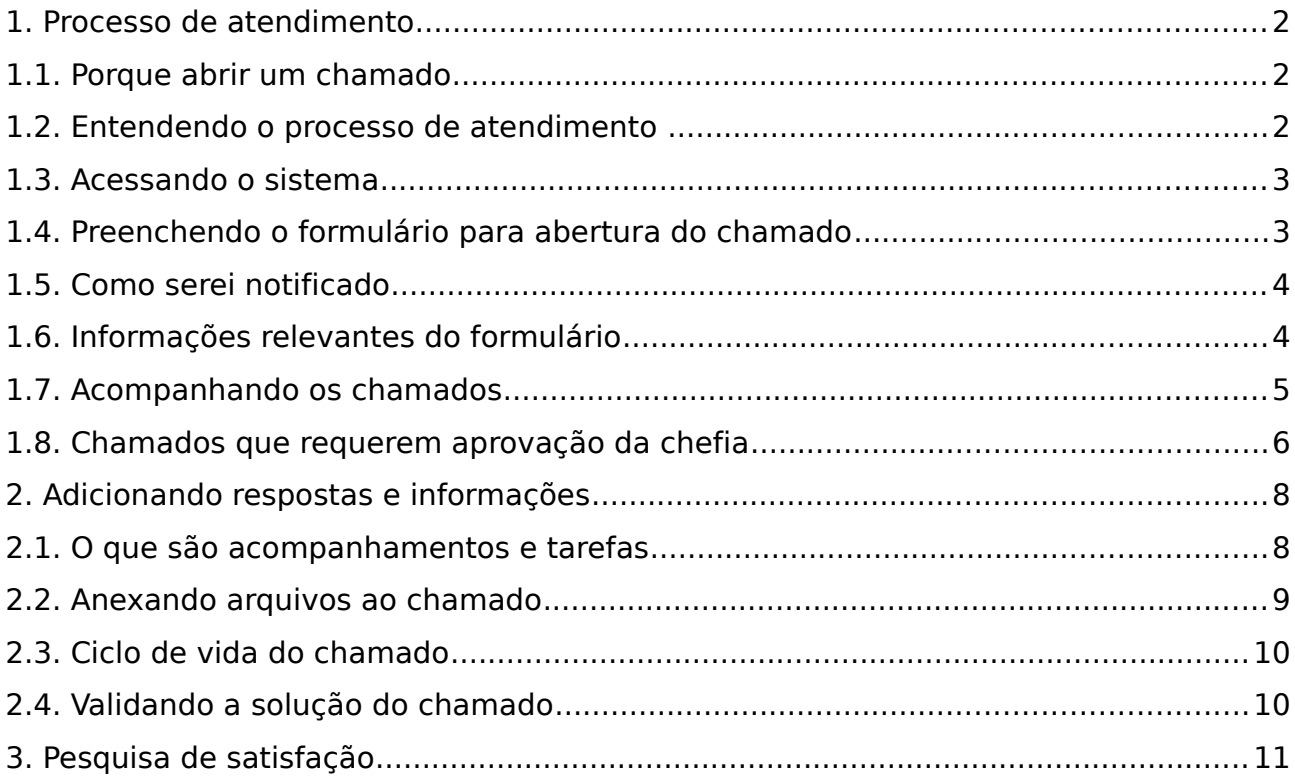

### <span id="page-1-2"></span>**1. Processo de atendimento**

O sistema de abertura de chamado é um sistema automático de helpdesk, que usa o software livre GLPI (Gestão Livre de Parque de Informática) para o gerenciamento do atendimento aos serviços prestados pelo NTI.

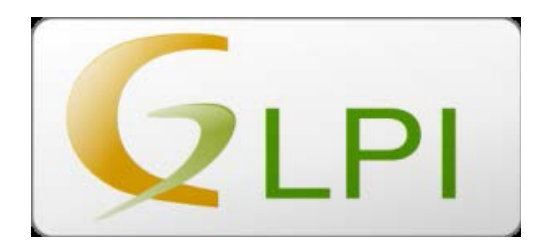

#### <span id="page-1-1"></span>**1.1. Porque abrir um chamado**

O usuário, professor ou técnico administrativo, ao registrar um chamado no GLPI, acompaha o andamento da solicitação, desde a abertura até o fechamento do serviço, na interação direta com o técnico de TI.

O GLPI proporciona mais rapidez e praticidade na prestação do serviço do NTI, com essa forma interativa de atendimento.

#### <span id="page-1-0"></span>**1.2. Entendendo o processo de atendimento**

A figura abaixo apresenta o fluxo de atendimento:

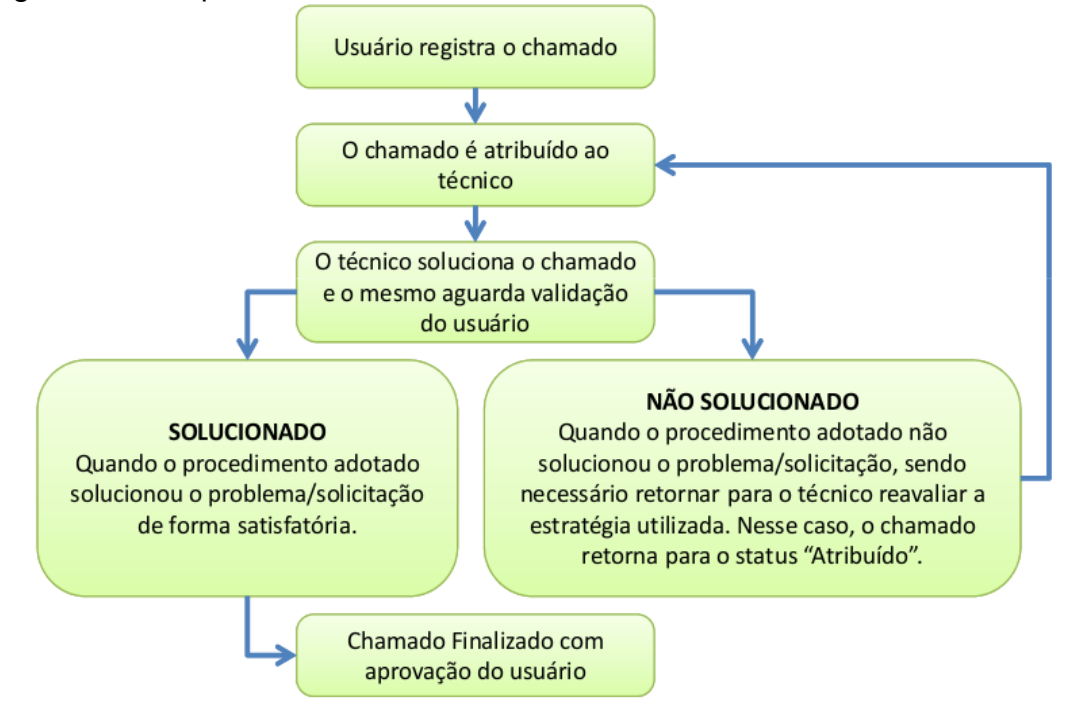

#### <span id="page-2-1"></span>**1.3. Acessando o sistema**

Acesse o sistema pelo portal [minhaUFOP](http://minha.ufop.br/) clicando no grupo INF-INFRAESTRUTURA e no Sistema de Abertura de Chamado - NTI. O usuário é direcionado automaticamente para a tela principal do sistema.

## <span id="page-2-0"></span>**1.4. Preenchendo o formulário para abertura do chamado**

Para iniciar o chamado, clique na opção Cria um chamado do menu e preencha os seguintes campos, registrando o máximo de informações possíveis sobre a solicitação.

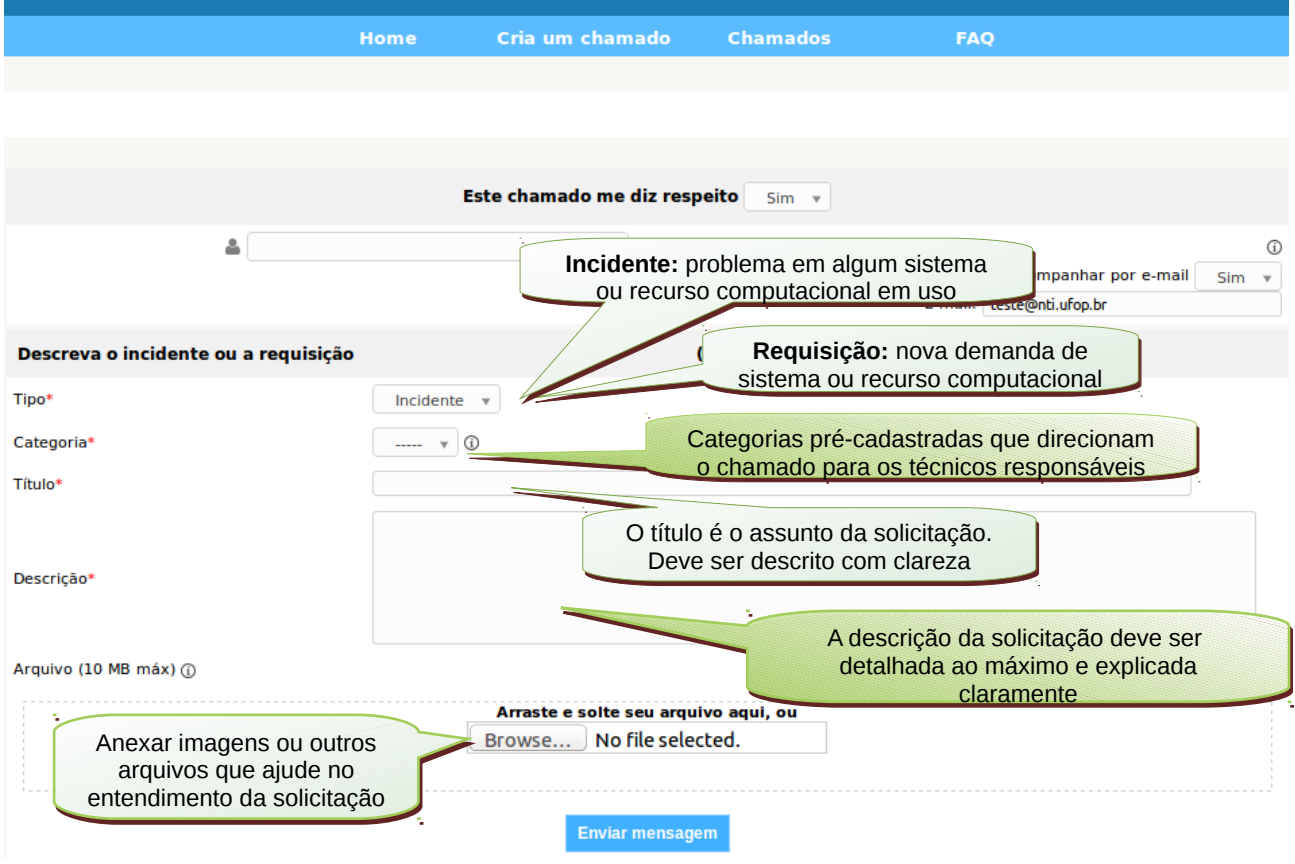

Após o preenchimento clique em **Enviar mensagem** e aguarde um instante para a validação e a informação abaixo, com o **Número do Chamado** para acompanhamento do serviço.

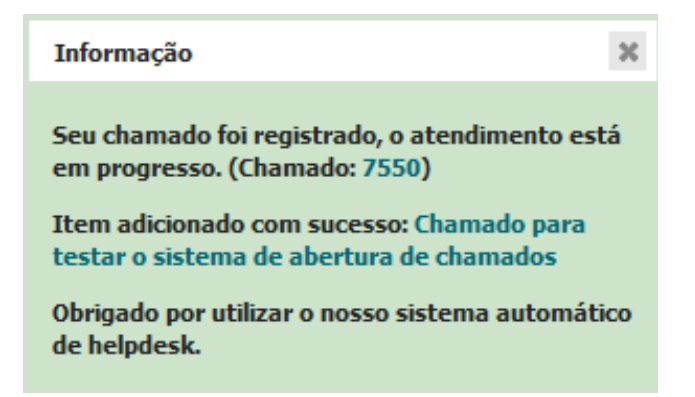

Nesse momento, seu chamado é registrado e direcionado à equipe de suporte do NTI. O serviço é atribuído ao grupo técnico responsável, e assim, você já pode acompanhar o andamento de sua solicitação.

> **Atenção!** Aguarde o contato do técnico (atribuído) e evite registrar outro chamado para o mesmo problema. Evite também contactar outro técnico para resolver o chamado já atribuído anteriormente.

**Obs.:** Quando necessário buscar o equipamento no setor do usuário, o NTI agendará a coleta. O usuário receberá um e-mail com informações do dia e hora da coleta.

#### <span id="page-3-1"></span>**1.5. Como serei notificado**

Desde a abertura até a finalização do chamado o solicitante é notificado por e-mail (gerado pelo sistema) sobre as informações pertinentes ao serviço executado. Quando necessário, um técnico da equipe de TI entrará em contato direto com o solicitante.

> **Fique atento! Fique atento!** O usuário não deve responder o e-mail gerado pelo sistema. Para O usuário não deve responder o e-mail gerado pelo sistema. Para adicionar mais informações ou responder perguntas feitas no adicionar mais informações ou responder perguntas feitas no chamado, deve-se utilizar a opção 'Adicionando respostas e chamado, deve-se utilizar a opção 'Adicionando respostas e informações' . informações' .

### <span id="page-3-0"></span>**1.6. Informações relevantes do formulário**

**Acompanhamento das informações:** na opção "Acompanhar por e-mail" selecione **SIM** para ser informado da situação do chamado. O status do chamado é atualizado sempre que ocorrer alguma mudança. Para cada alteração é enviado um aviso para o e-mail do solicitante. O e-mail cadastrado para envio aparecerá na tela.

Me informe sobre as ações tomadas

Acompanhar por e-mail Sim E-mail: pedroufop@gmail.com

Quando o serviço for finalizado, o chamado será fechado e o usuário também será avisado por e-mail.

**Localização:** Para usuários dos campi da cidade de Mariana, escolha ICHS ou ICSA para atribuir corretamente a solicitação à equipe de TI local e agilizar o atendimento.

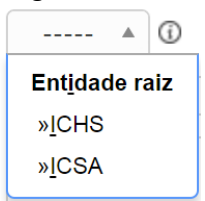

**Descrição:** O usuário deve descrever claramente o problema e ser o mais específico possível. Quanto mais facilmente o problema for entendido, mais rapidamente ele será resolvido, evitando assim, a necessidade de mais contatos para mais explicações sobre o chamado.

#### <span id="page-4-0"></span>**1.7. Acompanhando os chamados**

Localização\*

Para acompanhamento dos chamados, por padrão, são apresentados na aba Chamados todos os chamados abertos.

Clique em **Chamados** na tela principal para visualizar os chamados realizados:

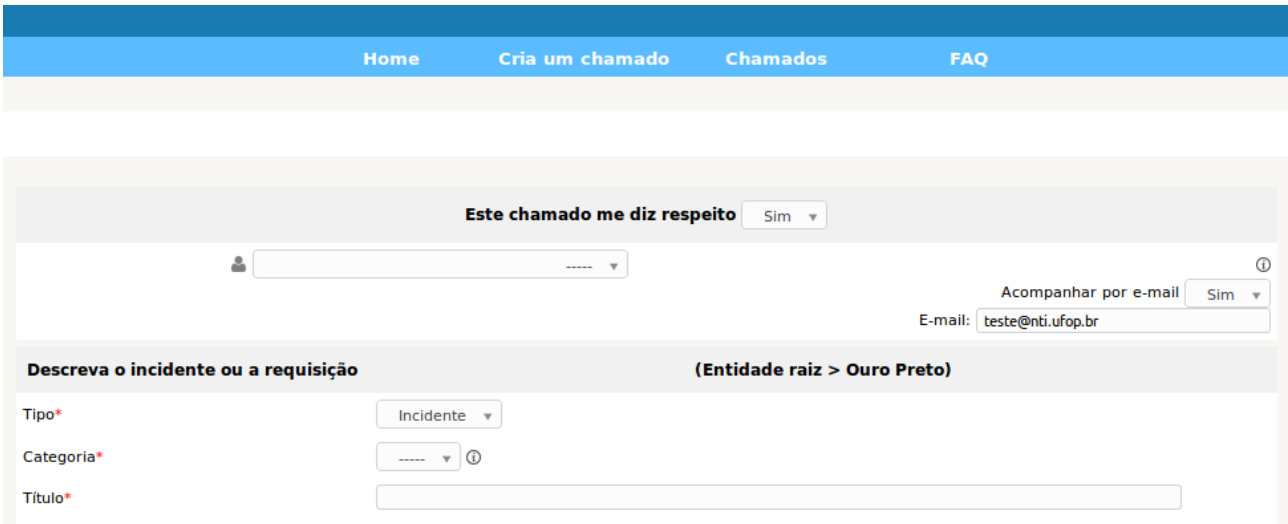

A seguir, é apresentada a seguinte tela com os chamados do usuário:

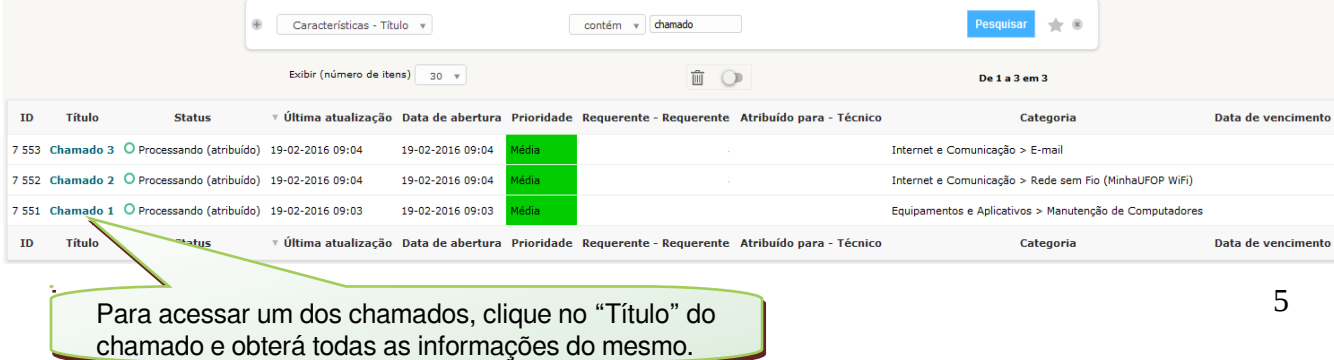

Os seguintes dados nessa tela são relevantes:

Título: exibirá o título cadastrado anteriormente, que servirá para facilitar o acompanhamento do chamado.

Última atualização: exibe as datas em que as informações sobre o chamado foram atualizadas pelo técnico. Essas atualizações são enviadas ao usuário por e-mail (caso esta opção tenha sido cadastrada na inclusão do chamado).

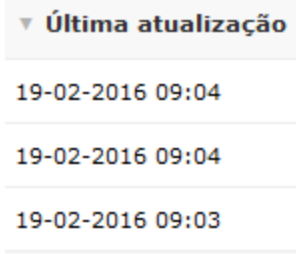

O usuário, ao entrar na tela de chamados, visualiza os chamados abertos, mas tem a opção de consultar outros chamados, a exemplo do status de serviços 'fechados', dentro da mesma tela:

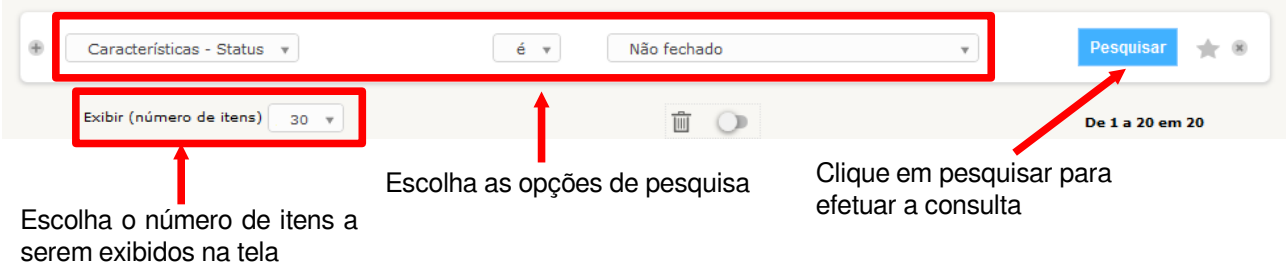

### <span id="page-5-0"></span>**1.8. Chamados que requerem aprovação da chefia**

Determinadas solicitações que envolvem custos, a exemplo de instalação de pontos de rede elétrica e de dados, e instalação de ramais, necessitam de aprovação das chefias antes que seja iniciada qualquer ação da equipe de TI.

Dessa forma, esses chamados são direcionados pelo NTI para a chefia imediata do solicitante que pode aprovar ou recusar o prosseguimento do chamado.

A informação dos chamados a serem aprovados é apresentada ao usuário, em todas as telas do sistema, com a mensagem:

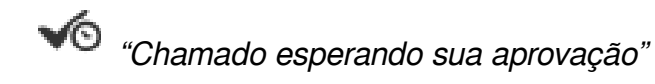

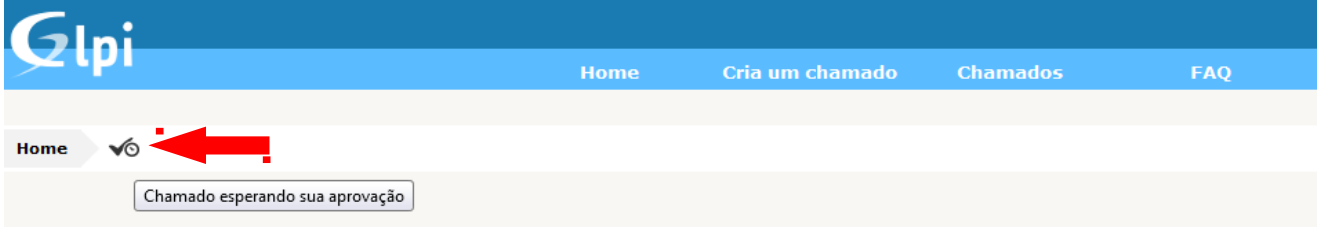

Clique no botão  $\sqrt{\circ}$  e todos os chamados que aguardam aprovação (validação) serão listados.

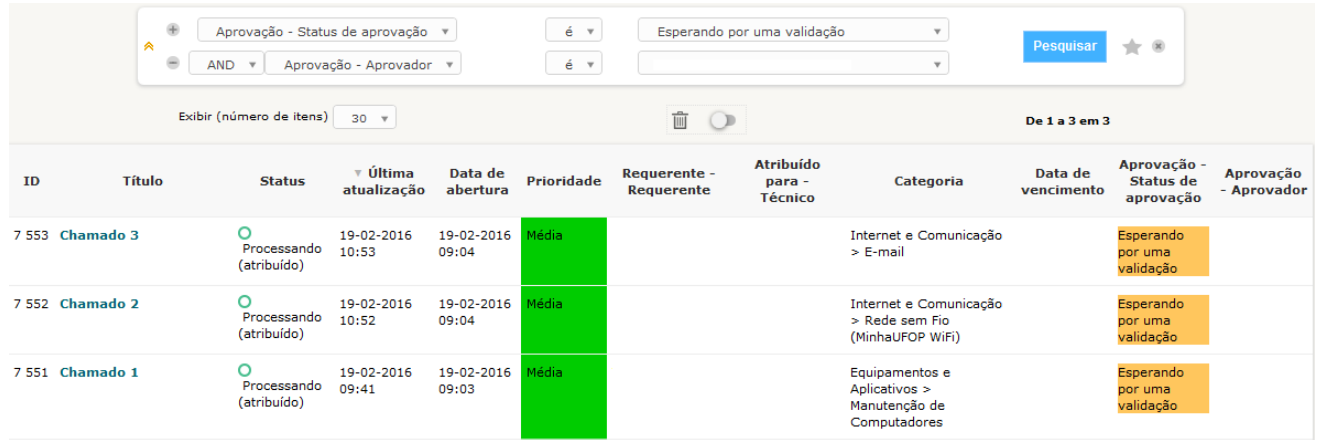

Para aprovar ou recusar o chamado clique no menu "Aprovações".

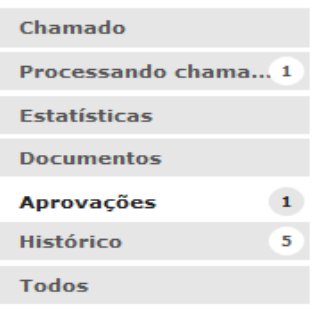

Todas as informações que necessitam de aprovação dos chamados são exibidas com o Estado Esperando por uma validação, conforme abaixo:

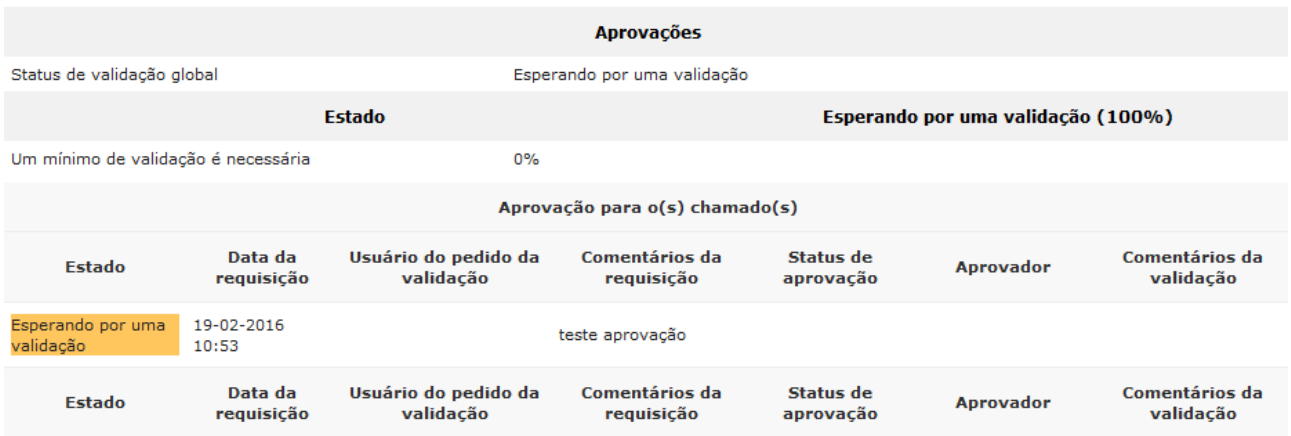

Para validar a solicitação, altere o campo Situação da minha validação para Concedida ou Recusada.

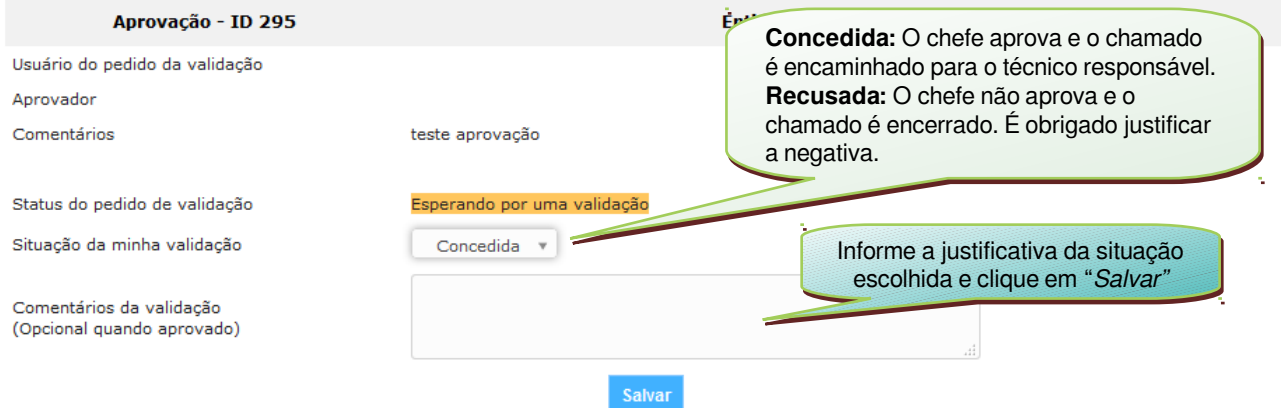

## <span id="page-7-1"></span>**2. Adicionando respostas e informações**

#### <span id="page-7-0"></span>**2.1. O que são acompanhamentos e tarefas**

#### **Acompanhamento**

É o canal de troca de informações entre o solicitante e o técnico. Para cada informação necessária a respeito do chamado, o usuário ou o técnico podem incluir um novo "Acompanhamento".

#### **Tarefas**

São ações descritas em relação ao serviço já executado ou planejado para conhecimento do usuário como parte ou todo da solução do problema.

Para adicionar um Acompanhamento, acesse o chamado que deseja incluir informações e clique na aba Processando chamado, conforme abaixo:

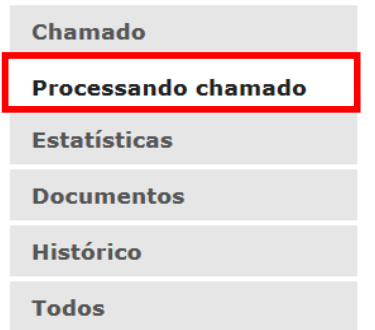

Na tela Adicionar selecione a opção "Acompanhamento":

#### **Adicionar:** Acompanhamento **Documento**

Aguarde a exibição do campo de "Novo item - Acompanhamento", conforme abaixo:

#### **Adicionar:**

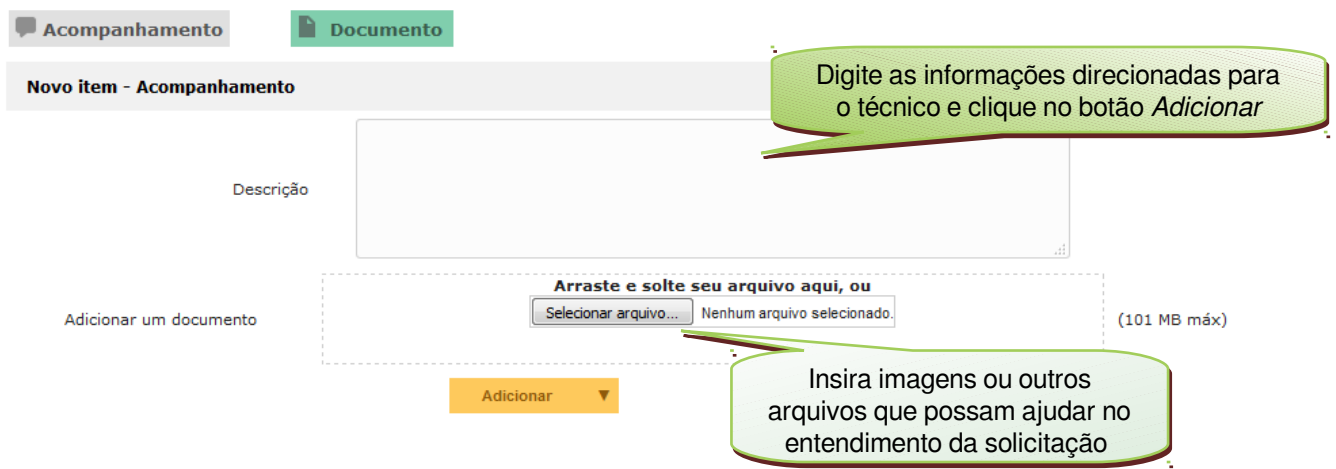

### <span id="page-8-0"></span>**2.2. Anexando arquivos ao chamado**

Para anexar arquivos ao chamado clique na aba "Documentos" e depois clique no botão "Selecionar arquivo". Após a seleção, clique no botão "Adicionar novo arquivo".

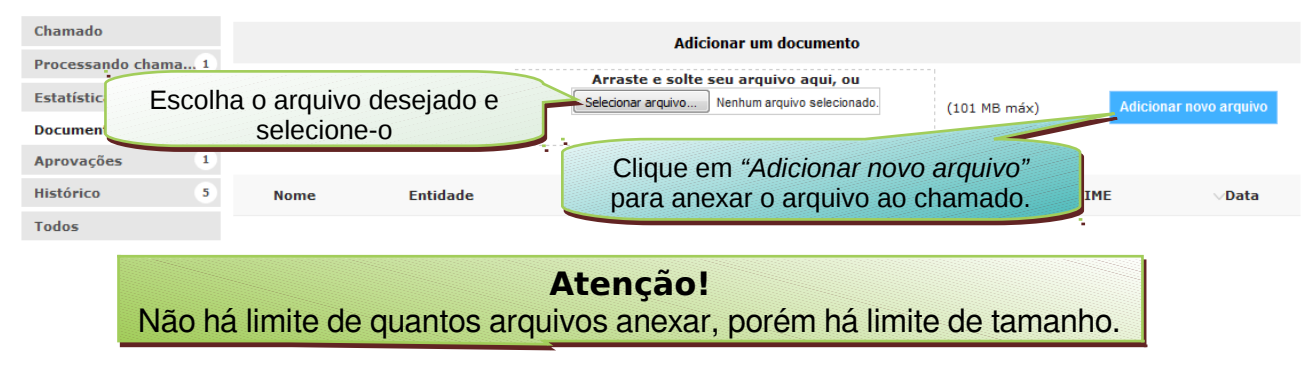

### <span id="page-9-1"></span>**2.3. Ciclo de vida do chamado**

Durante o ciclo de vida, o chamado pode ser alterado para os seguintes status:

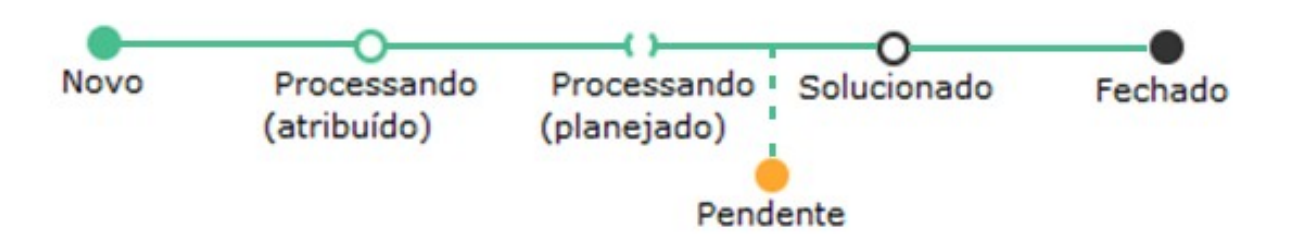

Novo: Todo chamado registrado aguardando atribuição do técnico.

Processado (Atribuído**):** chamado atribuído ao grupo técnico responsável.

Processado (Planejado): chamado atribuído para um técnico que executará uma ação ou definirá alguma tarefa para ser executada.

Pendente: status que sinaliza a dependência de terceiros, equipamentos ou algo que não esteja relacionado com o usuário ou o técnico.

Solucionado: chamado finalizado pelo técnico, porém, aguardando validação do usuário para fechar como solucionada ou recusada a solução adotada.

> **Fique atento! Fique atento!** Chamado com status "Solucionado" (sem validação Chamado com status "Solucionado" (sem validação do usuário) com decurso de prazo de 10 dias serão do usuário) com decurso de prazo de 10 dias serão fechados automaticamente. fechados automaticamente.

Fechado: Chamado solucionado e finalizado.

### <span id="page-9-0"></span>**2.4. Validando a solução do chamado**

Após finalizado o atendimento do chamado, este fica aguardando validação, podendo o solicitante aceitar ou não a solução:

Aprovar solução: será utilizada quando a solução adotada pelo técnico resolveu o problema e esta foi aceita pelo usuário.

Recusar solução: essa opção é utilizada quando a solução adotada pelo técnico não atendeu ao usuário. Assim sendo, o chamado volta ao status atribuído (para o mesmo técnico) até que seja solucionado o problema, devendo passar novamente pela validação do usuário.

Para validar a solução dos chamados, acesse o chamado que esteja com o status "Solucionado" e clique na aba "Processando chamado", conforme abaixo:

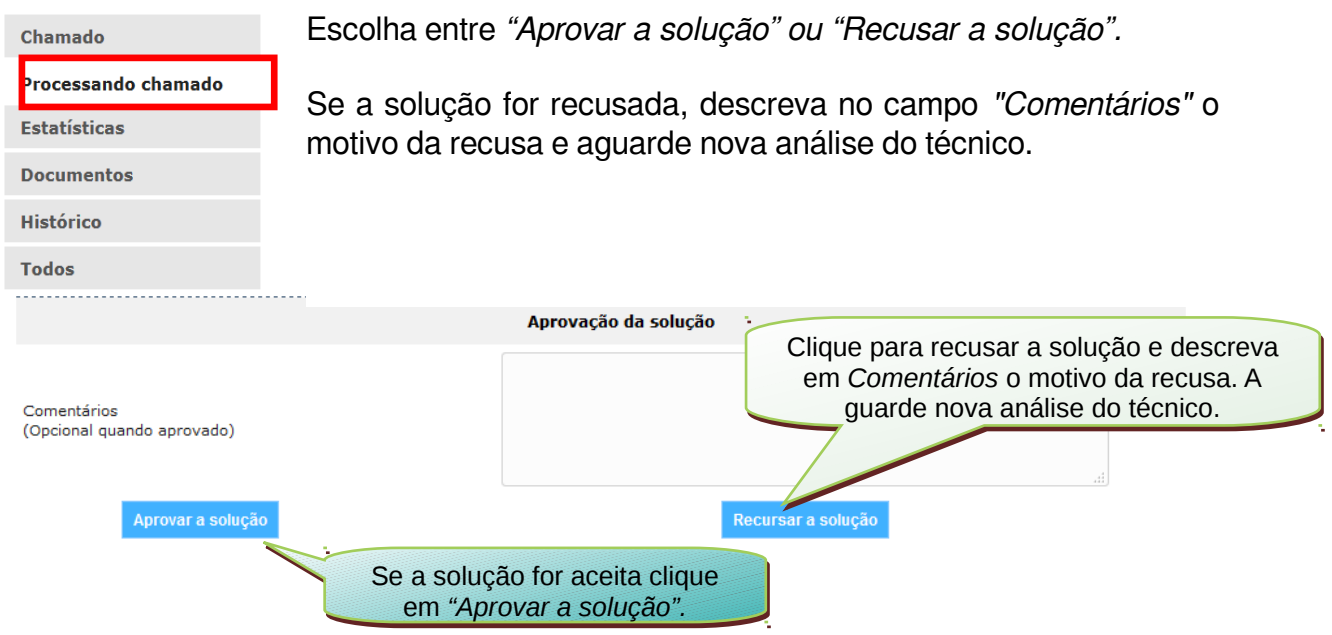

## <span id="page-10-0"></span>**3. Pesquisa de satisfação**

Com o objetivo de melhorar o atendimento técnico realizado pelo NTI, o Sistema de Abertura de Chamado gera, automaticamente, após o encerramento do chamado, uma pesquisa de satisfação para que o usuário preencha o nível de satisfação do atendimento (1 a 5 estrelas).

O NTI solicita que, caso deseje, envie observações relacionadas ao atendimento do chamado.

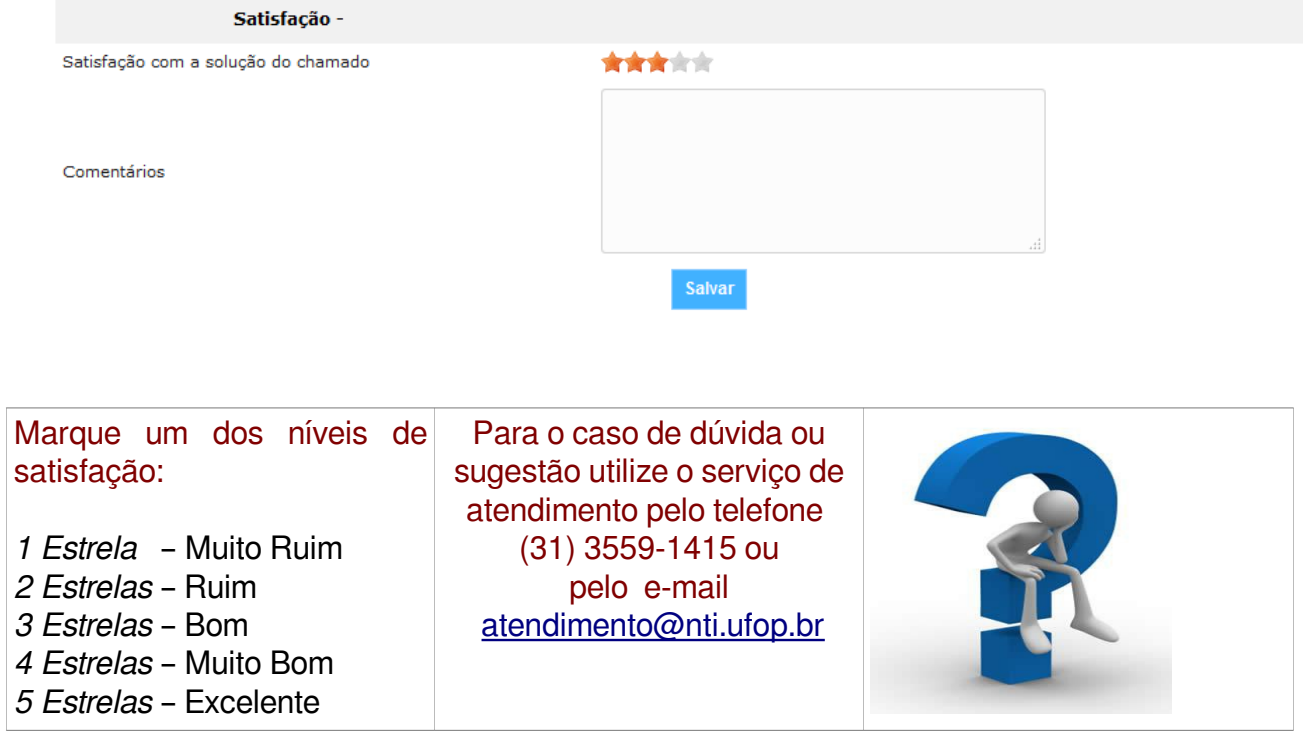